**Частное профессиональное образовательное учреждение «Светлоградский многопрофильный колледж» (ЧПОУ «СМК»)**

УТВЕРЖДАЮ:

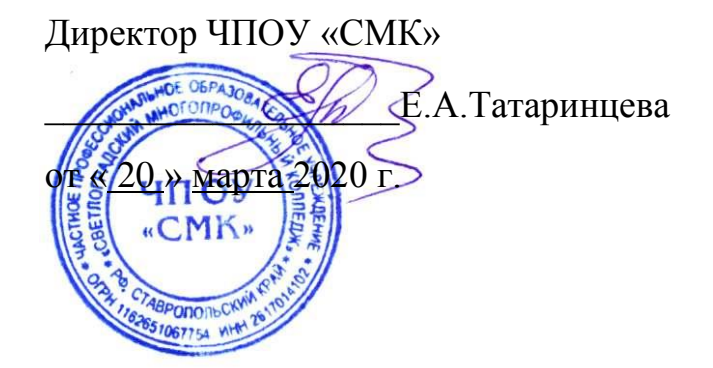

**Руководство** 

**по работе в системе дистанционного обучения Moodle для преподавателей и обучающихся ЧПОУ «СМК»** 

Светлоград, 2020

# Оглавление

<span id="page-1-0"></span>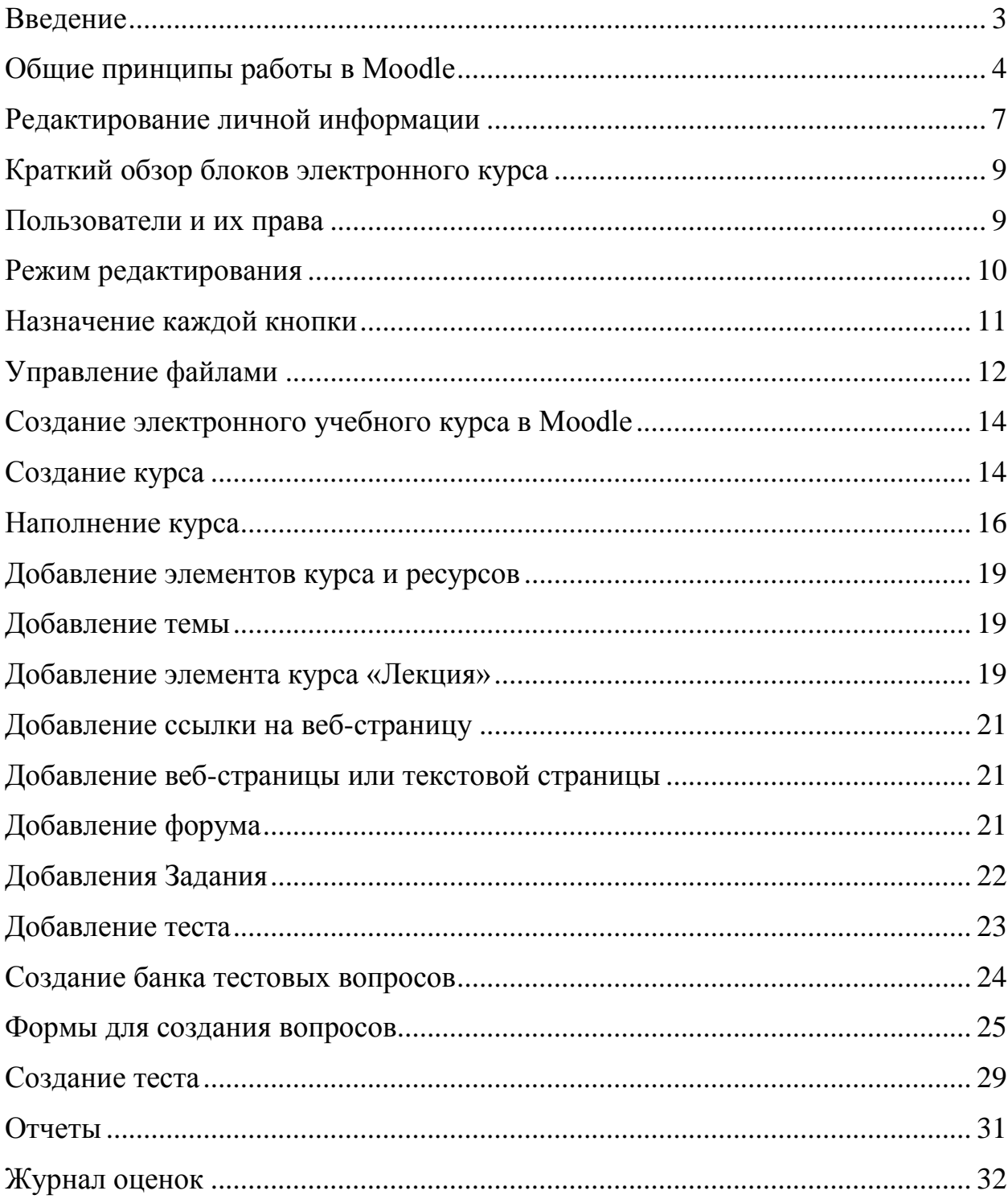

# **Введение**

Moodle — аббревиатура от Modular Object-Oriented Dynamic Learning Environment (модульная объектно-ориентированная динамическая обучающая среда). Moodle — это свободная система управления обучением, ориентированная прежде всего на организацию взаимодействия между преподавателем и учениками, хотя подходит и для организации традиционных дистанционных курсов, а так же поддержки очного обучения.

Используя Moodle преподаватель может создавать курсы, наполняя их содержимым в виде текстов, вспомогательных файлов, презентаций, опросников и т.п. Для использования Moodle достаточно иметь web-браузер, что делает использование этой учебной среды удобной как для преподавателя, так и для обучаемых. По результатам выполнения учениками заданий, преподаватель может выставлять оценки и давать комментарии. Таким образом, Moodle является и центром создания учебного материала и обеспечения интерактивного взаимодействия между участниками учебного процесса.

Moodle относится к классу LMS (Learning Management System) — систем управления обучением. В нашей стране подобное программное обеспечение чаще называют системами дистанционного обучения (СДО), так как именно при помощи подобных систем во многих вузах организовано дистанционное обучение. Moodle используется более чем в 30 000 учебных заведений по всему миру и переведена почти на 80 языков, в том числе и на русский.

Moodle дает возможность проектировать, создавать и в дальнейшем управлять ресурсами информационно-образовательной среды. Система имеет удобный интуитивно понятный интерфейс. Преподаватель самостоятельно, прибегая только к помощи справочной системы, может создать электронный курс и управлять его работой. Можно вставлять таблицы, схемы, графику, видео, флэш и др.

Преподаватель может по своему усмотрению использовать как тематическую, так календарную структуризацию курса. При тематической структуризации курс разделяется на секции по темам. При календарной структуризации каждая неделя изучения курса представляется отдельной секцией, такая структуризация удобна при дистанционной организации обучения и позволяет учащимся правильно планировать свою учебную работу.

Редактирование содержания курса проводится автором курса в произвольном порядке и может легко осуществляться прямо в процессе обучения. Очень легко добавляются в электронный курс различные элементы: лекция, задание, форум, глоссарий, wiki, чат и т.д. Для каждого электронного курса существует удобная страница просмотра последних изменений в курсе.

Таким образом, LMS Moodle дает преподавателю обширный инструментарий для представления учебно-методических материалов курса, проведения теоретических и практических занятий, организации учебной деятельности как индивидуальной, так и групповой.

Ориентированная на дистанционное образование, система управления обучением Moodle обладает большим набором средств коммуникации. Это не только электронная почта и обмен вложенными файлами с преподавателем, но и форум (общий новостной на главной странице программы, а также различные частные форумы), чат, обмен личными сообщениями, ведение блогов.

Moodle имеет многофункциональный тестовый модуль. Поскольку основной формой контроля знаний в дистанционном обучении является тестирование, в LMS Moodle имеется обширный инструментарий для создания тестов и проведения обучающего и контрольного тестирования. Поддерживается несколько типов вопросов в тестовых заданиях (множественный выбор, на соответствие, верно/неверно, короткие ответы, эссе и др.). Moodle предоставляет много функций, облегчающих обработку тестов. Можно задать шкалу оценки, при корректировке преподавателем тестовых заданий после прохождения теста обучающимися, существует механизм полуавтоматического пересчета результатов. В системе содержатся развитые средства статистического анализа результатов тестирования и, что очень важно, сложности отдельных тестовых вопросов для обучающихся.

# <span id="page-3-0"></span>**Общие принципы работы в Moodle**

Единственным условием для пользователя является наличие доступа в Интернет, браузера Internet Explorer 6.0 и выше или браузера семейства Mozilla. Не рекомендуется использовать Internet Explorer 5.0 и ниже, а также Opera любой версии, т.к. тогда будет ограничен ряд возможностей работы с Moodle.

Наберите в браузере адрес сайта https://svet-mk.ru/moodle, далее в появившемся окне необходимо ввести имя пользователя и пароль (индивидуально для каждого зарегистрированного пользователя)

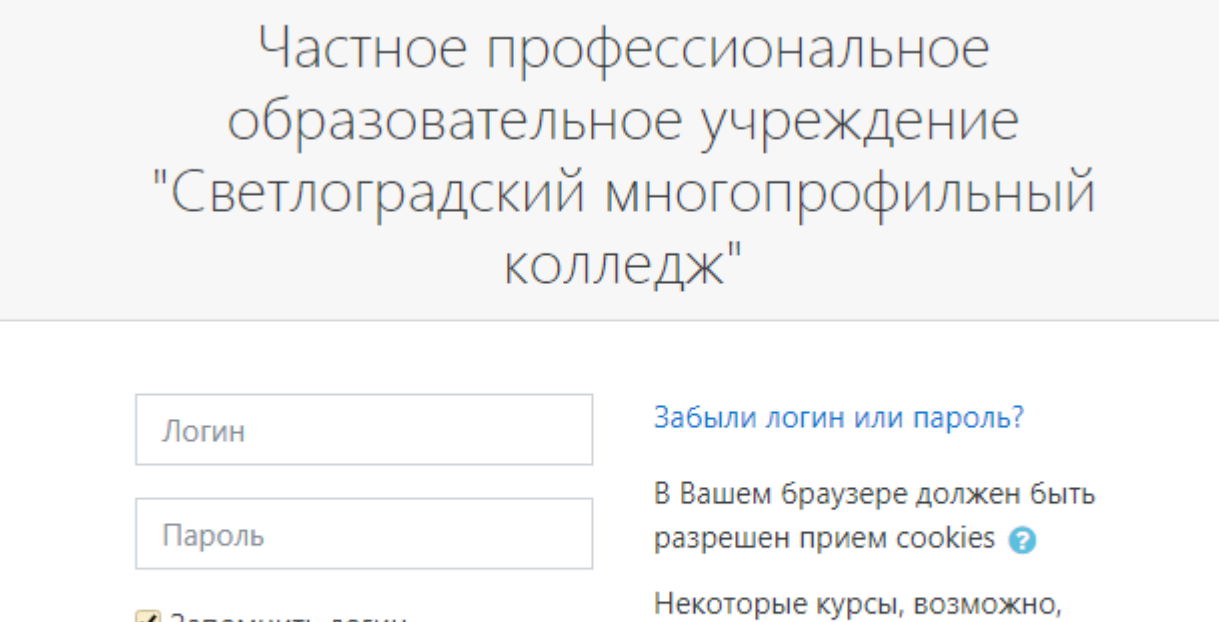

■ Запомнить логин открыты для гостей Вход Зайти гостем

Для входа в систему необходимо ввести свой логин и пароль, полученный у Администратора .

Вы вводите свой логин и пароль и входите в систему. Если вы еще не зарегистрированы в системе (не имеете логина и пароля), то необходимо обратиться к администратору.

При входе в систему, открывается главная страница СДО. В центре страницы содержится список доступных электронных курсов, а по краям расположены функциональные блоки, позволяющие настраивать работу системы и производить определенные действия, и информационные блоки. При необходимости можно свернуть блок, нажав на кнопку «-» в верхнем правом углу блока.

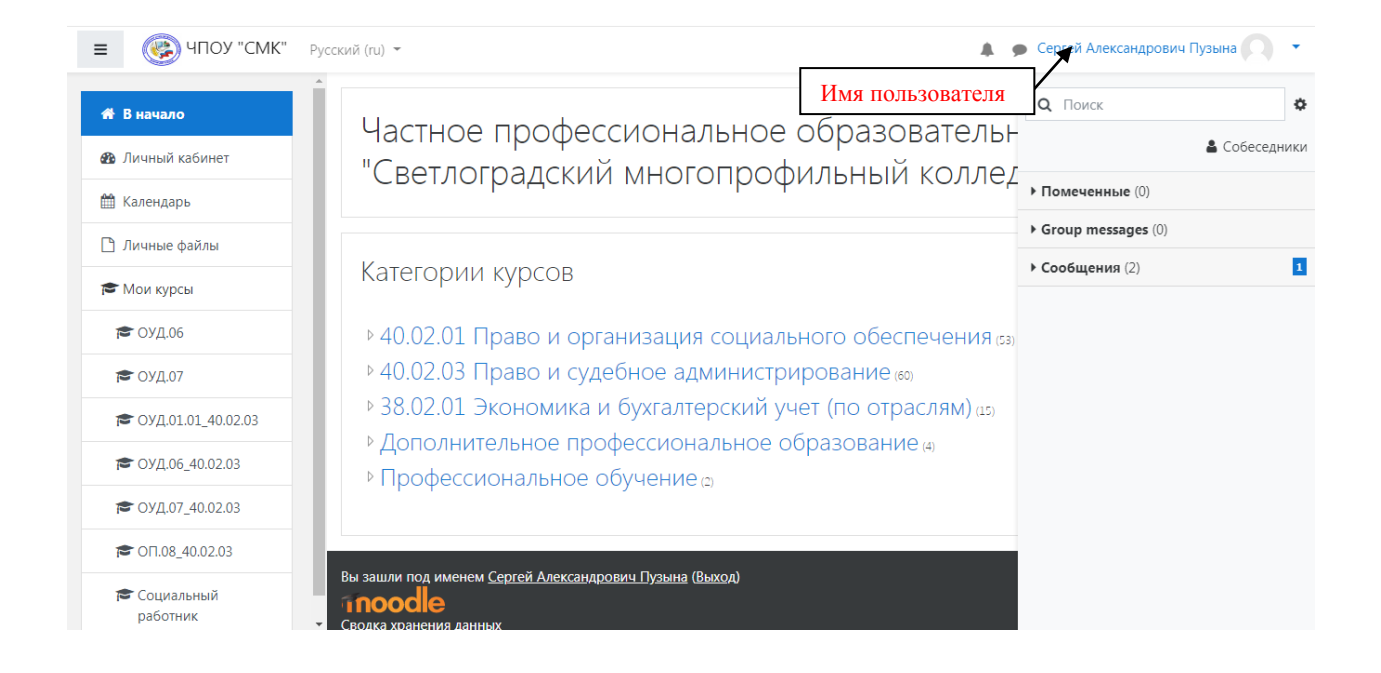

Название курса в списке курсов является гиперссылкой, щелчок по которой открывает страницу курса.

Для входа в данный курс необходимо нажать на его название.

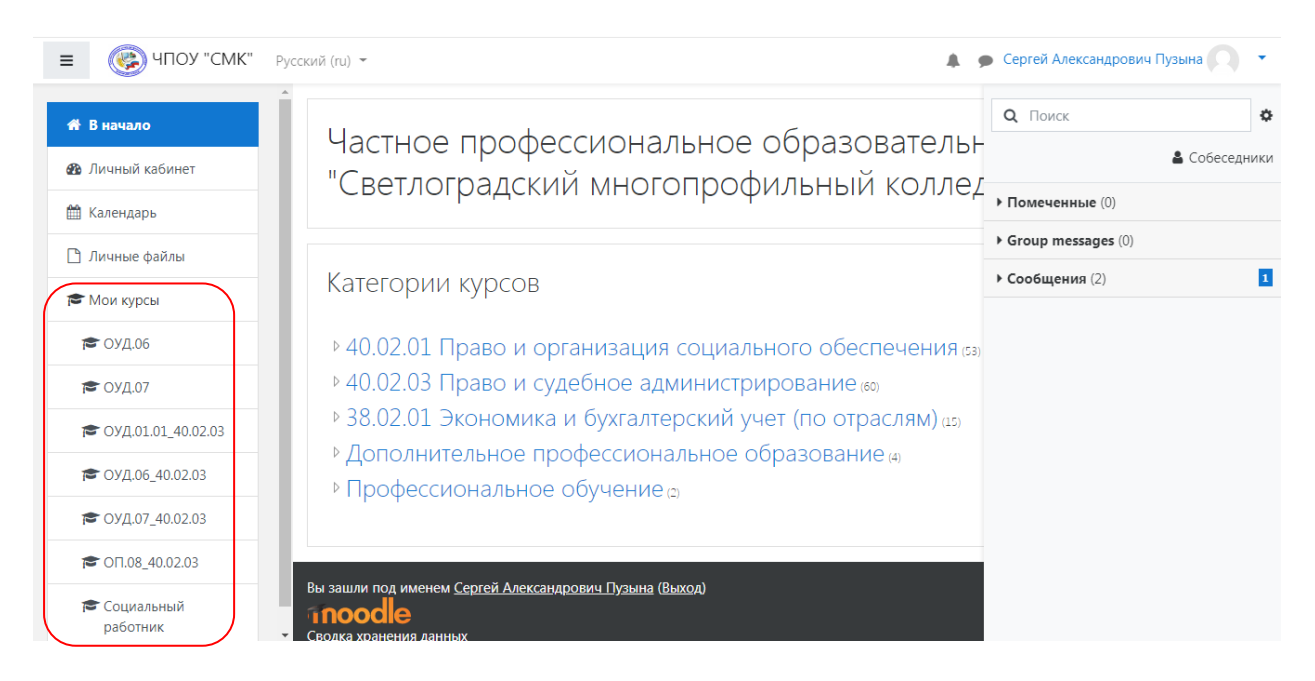

Так выглядит типичная главная страница курса. В центральном блоке страницы представлено содержание данного курса, выделены тематические разделы курса, а по бокам — функциональные и информационные блоки. В стандартном оформлении Moodle используются маленькие пиктограммы, связанные с определенными объектами или действиями. Посмотрите, например, в блоке «Элементы курса» с какими пиктограммами связаны элементы Moodle, используемые в данном курсе. Теперь вы без труда сможете определить, просмотрев содержание курса, где форум, где лекция, а где задание для студентов.

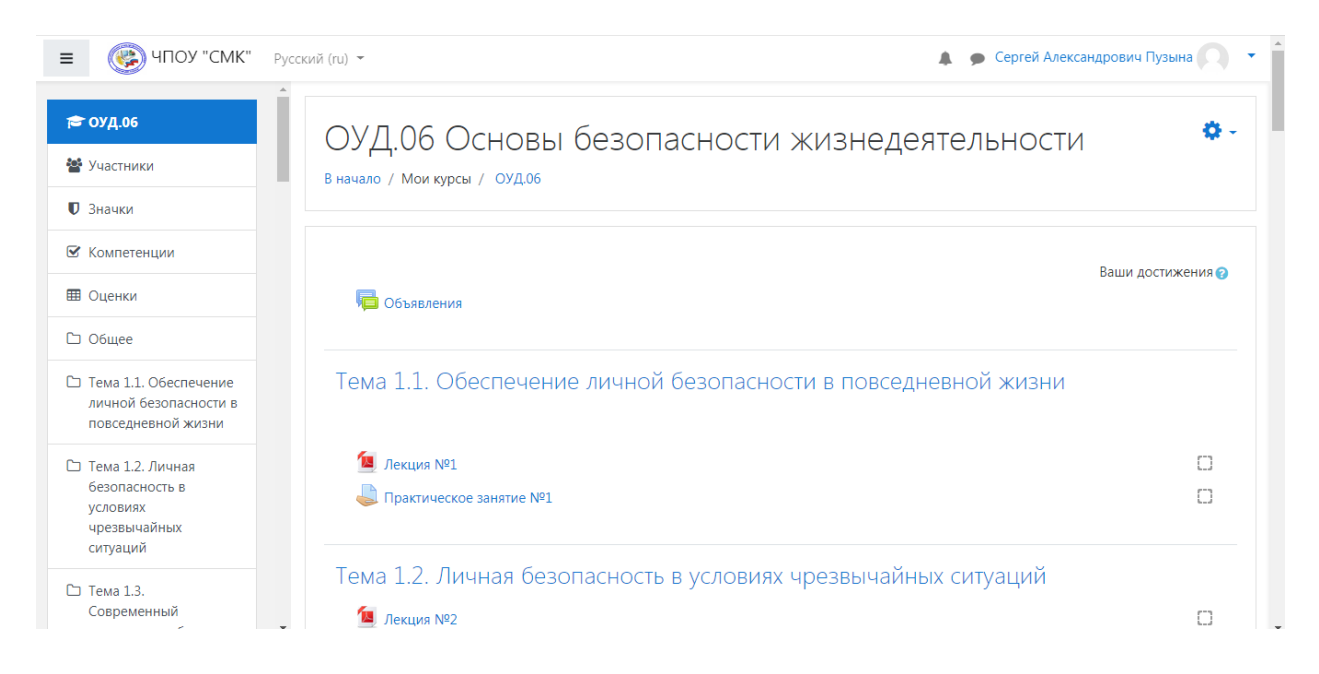

#### <span id="page-6-0"></span>**Редактирование личной информации**

Как только Вы вошли в систему, Вы окажетесь на главной странице, но теперь ваше имя будет отображено в правой верхней части страницы. Обратите внимание, имя пользователя выделено как гиперссылка – активизируйте эту ссылку щелчком мышки, и Вы увидите Ваше пользовательское резюме (профиль).

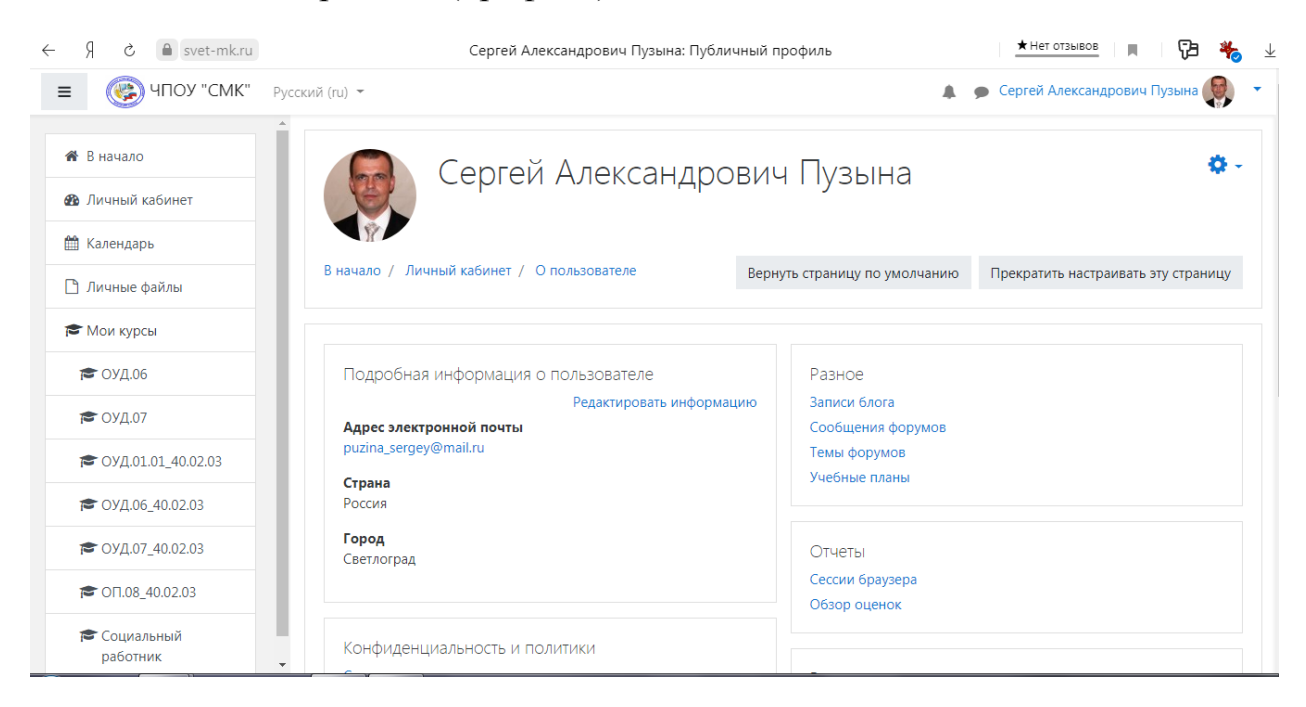

Вы можете отредактировать Ваш профиль. Чтобы редактировать вашу персональную информацию, нажмите на вкладку «Редактировать информацию». Откроется одноименная форма.

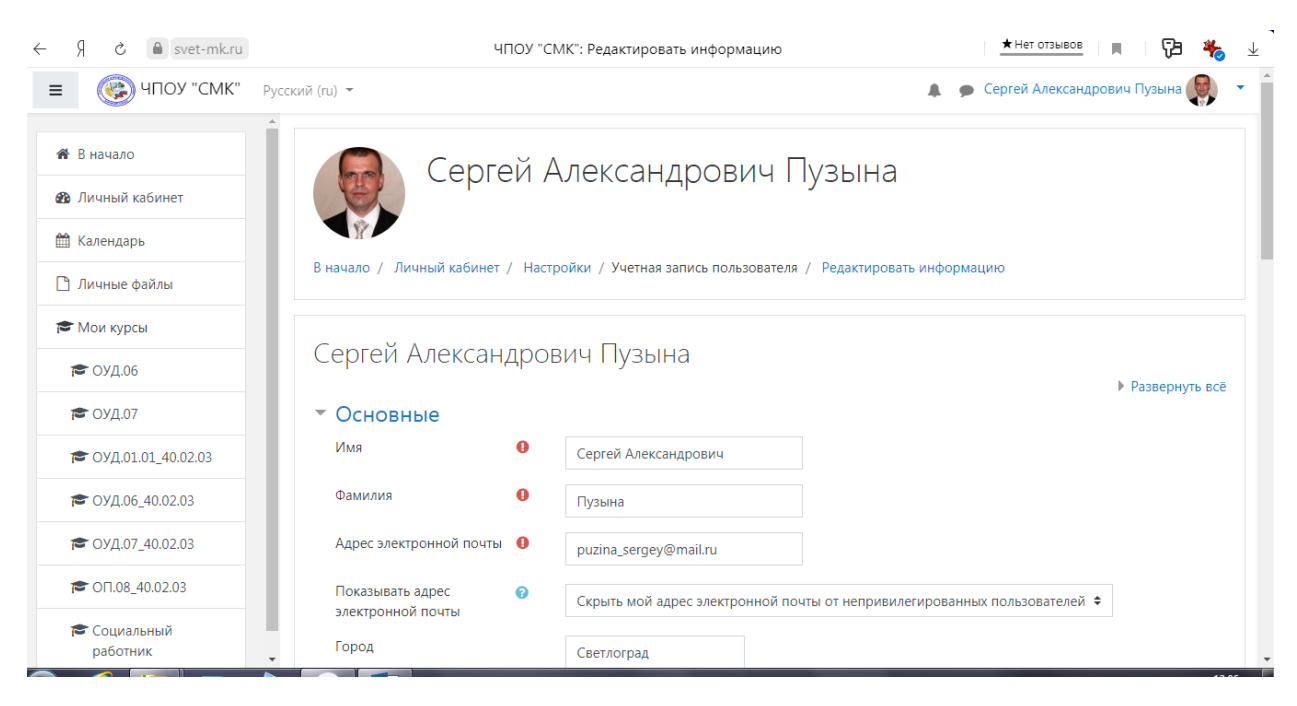

#### **Описание некоторых полей:**

**Показывать e-mail.** Данный параметр определяет, могут ли другие пользователи видеть адрес Вашей электронной почты. Вы можете установить так, чтобы все пользователи (включая гостей) могли видеть Ваш адрес, или так, чтобы только однокурсники могли его видеть. Можно полностью отключить отображение Вашего электронного адреса.

**Описание.** Здесь Вы можете кратко рассказать о себе.

<span id="page-7-0"></span>**Фотография.** Если Вы хотите, чтобы Ваша фотография отображалась в профиле, а также в некоторых разделах (форуме), здесь Вы можете загрузить изображение с Вашим фото. Чтобы сделать это, нажмите на кнопку "Обзор", найдите файл с фотографией в формате JPEG и щелкните по кнопке "Открыть". Затем нажмите на кнопку "Сохранить" в самом конце формы и система внесет изменения в Ваш профиль. Желательно, чтобы фотография была размером 100x100 пикселей, иначе система сама выполнить обрезку изображения до нужных размеров.

# **Краткий обзор блоков электронного курса**

# **Блок «Люди»**

Участники – список преподавателей и студентов курса.

### **Блок «Элементы курса»**

В этом блоке перечислены элементы курса, которые доступны для просмотра и/или выполнения.

# **Блок «Управление»**

Журнал оценок/Оценки – полученные Вами оценки за ответы на задания, тесты и т. д.

# **Блок «Новостной форум»**

Здесь перечисляются новости.

# **Блок «Наступающие события»**

Согласно календарю в этом разделе размещаются новости о событиях, которые должны скоро произойти.

# **Блок «Последние события»**

Здесь размещаются сообщения об обновлениях курса, размещении материалов курса, ответах на задания или тесты. Этот блок имеет персональный вид для каждого из участников курса.

#### **Блок «Календарь»**

Календарь наступающих и наступивших событий курса. В календаре отображаются не только события курса (сроки выполнения заданий, тестов, проведения чатов и т. д.), но и события, которые участники курса добавляют вручную. Календарь позволяет вести свое собственное расписание работы и гибко планировать график работы.

#### **Блок «Пользователи на сайте»**

Список участников курса, которые сейчас работают на сайте.

В курсе могут отображаться и иные блоки.

#### <span id="page-8-0"></span>**Пользователи и их права**

В Системе существуют пять основных типов пользователей (5 основных ролей). Это администраторы, создатели курсов, преподаватели, студенты и гости. Каждый из них имеет определенные права на доступ в зависимости от контекста. Заметим, что количество ролей может быть изменено в зависимости от потребностей.

Преподаватель курса имеет права на проведение обучения (проверку выполненных работ и др.). Преподаватель может участвовать в обсуждениях на форумах, в чате.

Студент имеет права на просмотр материалов курса и выполнение различного рода проверочных работ, также может принимать участие в обсуждениях на форумах, в чате, отправлять персональные сообщения другим участникам курса.

Гость имеет право только на чтение некоторых материалов.

#### <span id="page-9-0"></span>**Режим редактирования**

Кнопка «Редактировать» доступна только тем пользователям, у которых есть права редактировать и изменять материалы курса (администратору, создателю курса, преподавателю с правом редактирования). При нажатии на кнопку «Редактировать» меняется интерфейс, в каждом блоке у объектов, которые можно редактировать, появляются кнопки инструментов, позволяющих изменять содержание и вид этого объекта (блока, ресурса, элемента курса, темы и т.д.). В режим редактирования можно перейти и с помощью пункта меню Редактировать в блоке «Управление».

Нажатие на кнопку «Закончить редактирование» соответственно закрывает этот режим.

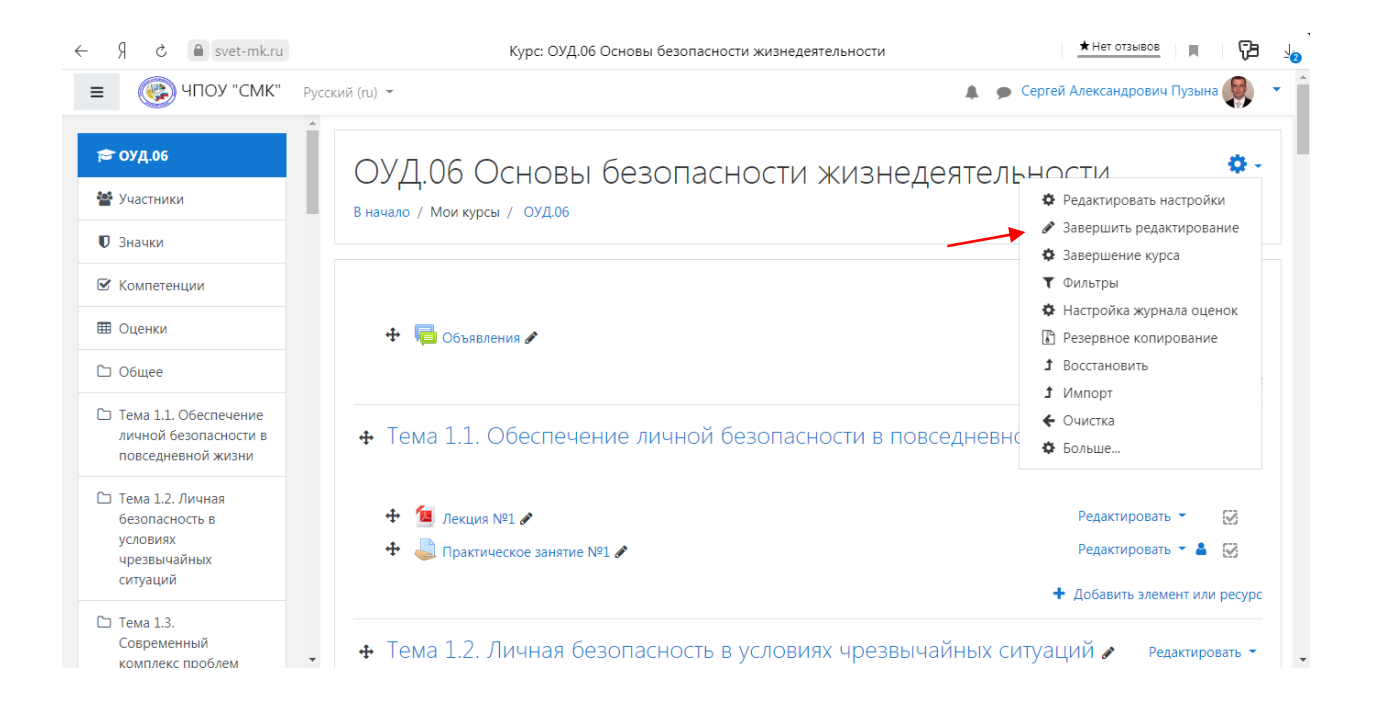

# <span id="page-10-0"></span>**Назначение каждой кнопки**

- «Помощь» контекстная, т.е. выводится справочная информация именно по нужному объекту.
- «Переместить вправо», «переместить влево», т.е. передвинуть объект вправо (влево).
- «Переместить вверх», «переместить вниз».
- «Открытый глаз» означает, что объект виден студентам. Нажатие на него сделает этот объект невидимым и изменит пиктограмму на "Закрытый глаз".
- «Закрытый глаз» означает, что объект скрыт от студентов. Нажатие на него сделает элемент видимым для студентов («Открытый глаз»).
- **X** «Удалить» удаляет объект.
- Выделение темы как текущей.
- Скрыть все остальные разделы и показывать только текущий.
- Показывать все разделы курса.
- Редактировать, открывается страница, содержащая настройки для данного объекта, в том числе и окно встроенного текстового редактора, в котором можно редактировать и форматировать текст, относящийся к объекту.

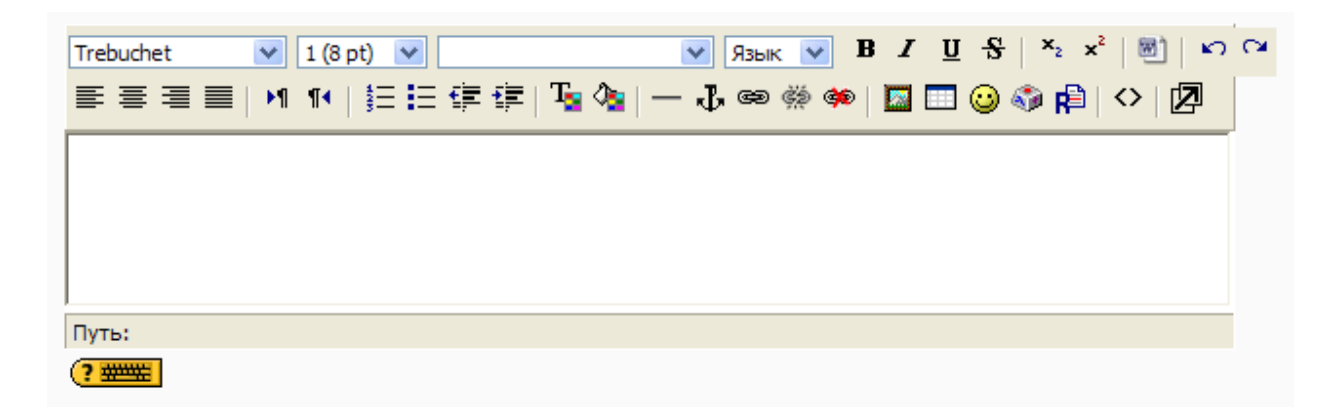

Встроенный текстовый редактор имеет интуитивно понятный интерфейс. При желании можно увеличить размер окна редактора. Редактор поддерживает все основные операции форматирования текста, позволяет вставлять таблицы, рисунки (предварительно должны быть загружены на сервер), гипертекстовые ссылки и др.

Выход со страницы редактирования текущего объекта, как правило, осуществляется нажатием на кнопку Сохранить и вернуться к курсу расположенную внизу страницы редактирования объекта.

# <span id="page-11-0"></span>**Управление файлами**

Для каждого курса система Moodle создает отдельный каталог, в который можно загружать файлы, сохранять созданные в системе ресурсы курса (текстовые и веб-страницы) и т.д.

Доступ к корневой папке курса осуществляется с главной страницы данного курса. Для этого в блоке «Управление» нужно выбрать пункт меню «Файлы».

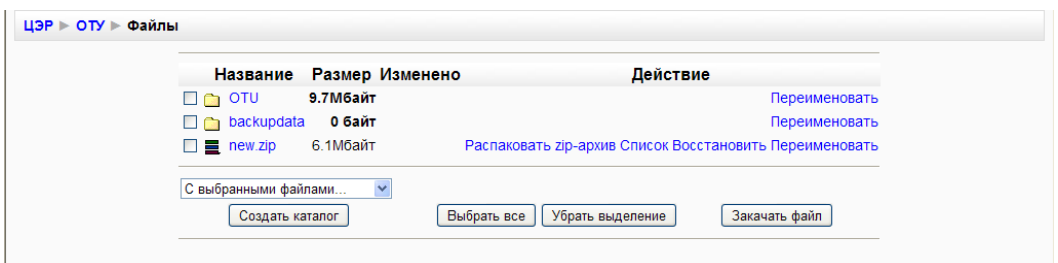

#### **Создать каталог**

- 1. Войти в каталог, в котором планируется создать новый каталог (подкаталог).
- 2. Нажать кнопку «Создать каталог».
- 3. Ввести имя каталога.

# **Переименовать каталог, файл**

- 1. Для соответствующего каталога (файла) выбрать действие «Переименовать»
- 2. Ввести новое имя каталога (файла).

# **Удалить каталоги, файлы**

- 1. Рядом с именем удаляемых каталогов и файлов поставить галочку
- 2. В списке «С выбранными файлами» выделить «Полное удаление».
- 3. Подтвердить удаление.

#### **Переместить каталог, файл в другой каталог**

- 1. Рядом с именем перемещаемого каталога, файла поставить галочку
- 2. В списке «С выбранными файлами» выделить «Переместить в другой каталог».
- 3. Войти в нужный каталог.
- 4. Нажать кнопку «Переместить сюда».

#### **Закачать файл**

- 1. Войти в каталог, в который предполагается сохранить файл.
- 2. Нажать кнопку «Закачать файл».
- 3. С помощью кнопки «Обзор» открыть окно файлового менеджера и выбрать нужный файл.
- 4. Нажать кнопку «Отправить».

#### **Распаковать архив**

- 1. Поместить архив в каталог, в котором предполагается его распаковать.
- 2. Для файла-архива выбрать действие «Распаковать».
- 3. Нажать «ОК».

Действие «Список» для архивного файла выводит оглавление архива.

#### **Создание архива**

- 1. Отметить галочкой файлы, подлежащие архивации.
- 2. В списке «С выбранными файлами» выделить «Создать zip архив».
- 3. Ввести имя архива и подтвердить создание.

# <span id="page-13-0"></span>**Создание электронного учебного курса в Moodle**

Для создания нового учебного курса в Moodle необходимо обратиться к Администратору.

Информация для Администратора.

# <span id="page-13-1"></span>**Создание курса**

- 1. В блоке Администрирование выберите пункт меню «Курсы Добавить/редактировать курсы».
- 2. В открывшейся странице «Категории курсов» выберите категорию, в которой предполагается создать курс.
- 3. Нажмите на кнопку «Добавить курс»
- 4. На странице «Редактировать настройки курса» заполните обязательные поля («Полное имя курса» и «Короткое имя курса») и выберите подходящие для вашего курса настройки.

**Полное имя курса** - название курса, которое будет отображаться в перечне курсов.

#### **Короткое имя курса**

имя, которое используется для сокращенного обозначения курса, в частности, в верхней части окна в строке, показывающий «путь».

```
WEB-Учеба ► ГП ► Форумы ► Новостной форум
```
Заполнение остальных полей не обязательно, Moodle по умолчанию присваивает наиболее подходящие значения всем параметрам курса.

Рассмотрим наиболее важные их них.

# **Категория**

если до создания курса вы не выбрали категорию, то можно сделать это теперь. Из выпадающего списка нужно выбрать подходящую категорию курса.

#### **Краткое описание**

краткое описание содержания курса.

Для нашего курса можно написать следующее: «Краткое изложение идей гуманной педагогики». **Формат курса**:: форма организации курса. Moodle предлагает следующие форматы:

Календарь (CSS)

календарная организация расписания курса (неделя за неделей) с точным сроком начала и окончания.

Структура

организация курса по темам.

Сообщество (форум)

курс организуется на основе одного большого форума. Может использоваться не только как курс, но и как одна большая доска сообщений.

Для создаваемого нами курса используем тематическую организацию (Формат курса — Структура).

#### **Количество тем/недель**

этот параметр определяет, сколько секций нужно создать на главной странице курса (для каждой темы/недели — отдельная секция). В нашем случае будет достаточно 3 тем.

#### **Группы**

использование групповых режимов работы в курсе.

Нет групп

ученики не делятся на группы, каждый является частью одного большого сообщества.

Отдельные группы

группы изолированы друг от друга, работа учеников одной группы не видна для других групп.

Доступные группы

ученики каждой группы могут видеть, что происходит в других группах.

Примечание: Если групповой режим определен здесь, на уровне курса, то он является режимом по умолчанию для всех элементов, создаваемых в курсе. Если предполагается только для некоторых элементов курса организовать групповую работу, то группой режим лучше установить на уровне элементов курса.

О значении остальных настроек курса можно узнать, используя кнопку помощи (знак вопроса), относящуюся к соответствующему элементу.

Нажатие на кнопку «сохранить» внизу страницы завершает процедуру создания и настройки курса.

Обычно после этого Moodle предлагает назначить роли, т.е. определить какие пользователи смогут работать в данном курсе и какие права иметь. Мы вернемся к этому вопросу чуть позже.

Теперь вы можете вернуться на главную страницу (с помощью верхней строки, показывающей «путь») и увидеть созданный курс в списке курсов.

#### **Изменение настроек созданного курса**

Часто необходимо скорректировать настройки созданного курса. Для этого:

- 1. В блоке Администрирование выберите пункт меню «Курсы Добавить/редактировать курсы».
- 2. В открывшейся странице «Категории курсов» выберите категорию (щелкните), в которой находится курс.
- 3. В появившемся списке курсов найдите нужный курс и нажмите кнопку, относящуюся к этому курсу. Откроется страница редактирования настроек данного курса.

#### <span id="page-15-0"></span>**Наполнение курса**

Зайдите на главную страницу созданного курса (щелкнуть по названию курса в списке доступных курсов).

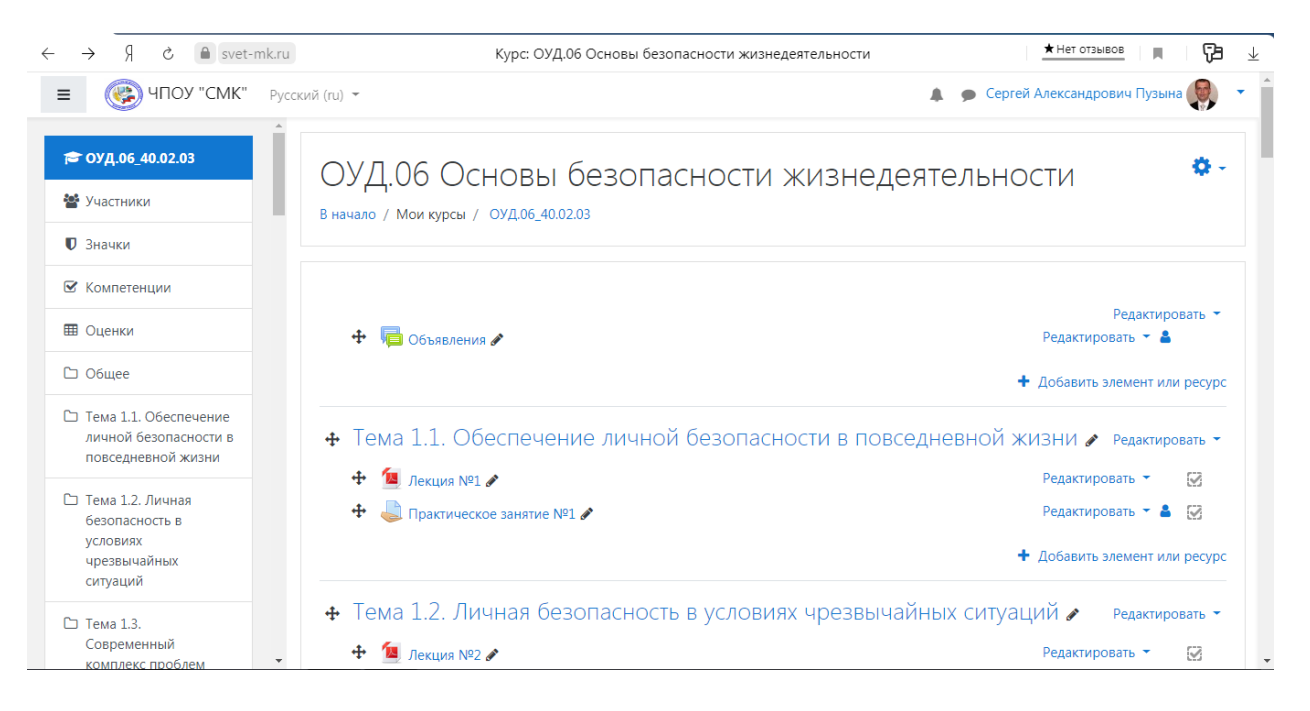

При создании курса в него автоматически включается только новостной форум. Moodle располагает большим разнообразием модулей (элементов курса), которые могут быть использованы для создания курсов любого типа. В зависимости от содержания курса и концепции преподавания, создатель курса включает наиболее подходящие элементы и ресурсы, предоставляемые системой Moodle.

Можно разделить инструменты (модули) Moodle для представления материалов курса на статические (ресурсы курса) и интерактивные (элементы курса).

#### **К ресурсам относятся:**

- Текстовая страница
- Веб-страница
- Ссылка на файл или веб-страницу
- Ссылка на каталог
- Пояснение позволяет помещать текст и графику на главную страницу курса. С помощью такой надписи можно пояснить назначение какой-либо темы, недели или используемого инструмента.

#### **К интерактивным элементам курса относятся:**

 Элемент **Лекция** строятся по принципу чередования страниц с теоретическим материалом и страниц с обучающими тестовыми заданиями и вопросами. Последовательность переходов со страницы на

страницу заранее определяется преподавателем — автором курса, и зависит от того, как студент отвечает на вопрос. На неправильные ответы преподаватель может дать соответствующий комментарий.

- Элемент **Задание** позволяет преподавателю ставить задачи, которые требуют от студентов ответа в электронной форме (в любом формате) и дает возможность загрузить его на сервер. Элемент Задание позволяет оценивать полученные ответы.
- Элемент **Тест** позволяет создавать наборы тестовых заданий. Тестовые задания могут быть с несколькими вариантами ответов, с выбором верно/не верно, предполагающие короткий текстовый ответ, на соответствие, эссе и др. Все вопросы хранятся в базе данных и могут быть в последствии использованы снова в этом же курсе (или в других). Тесты могут быть обучающими (показывать правильные ответы) или контрольными (сообщать только оценку).
- Элемент **Wiki** делает возможной совместную групповую работу обучаемых над документами. Любой участник курса может редактировать wiki-статьи. Все правки wiki-статей хранятся в базе данных, можно запрашивать любой прошлый вариант статьи или для сравнения разницу между любыми двумя прошлыми вариантами статей с помощью ссылки Последние правки. Используя инструментарий Wiki, обучаемые работают вместе над редактированием одной wiki-статьи, обновлением и изменением ее содержания. Редактор, встроенный в Wiki, позволяет вставлять в текст статьи таблицы, рисунки и формулы. В зависимости от настроек групповой работы Moodle может включать в себя двенадцать различных wiki-редакторов. При коллективной работе преподаватель, используя функцию История, может отследить вклад каждого участника в создании статьи и оценить его.
- Элемент **Глоссарий** позволяет создавать и редактировать список определений, как в словаре. Наличие глоссария, объясняющего ключевые термины, употребленные в учебном курсе, просто необходимо в условиях внеаудиторной самостоятельной работы. Элемент Глоссарий облегчает преподавателю задачу создания подобного словаря терминов. В виде глоссария можно организовать также персоналий. Глоссарий может быть открыт для создания новых записей (статей), не только для преподавателя, но и для обучающихся.
- Элемент **Форум** используется для организации дискуссии и группируются по темам. После создания темы каждый участник дискуссии может добавить к ней свой ответ или прокомментировать

уже имеющиеся ответы. Для того чтобы вступить в дискуссию, пользователь может просто просмотреть темы дискуссий и ответы, которые предлагаются другими. Это особенно удобно для новых членов группы, для быстрого освоения основных задач, над которыми работает группа. История обсуждения этих проблем сохраняется в базе данных. Пользователь также может сыграть и более активную роль в обсуждении, предлагая свои варианты ответов, комментарии и новые темы для обсуждения.

В каждом электронном курсе система Moodle дает возможность создания нескольких форумов.

- **Чат** система предназначена для организации дискуссий и деловых игр в режиме реального времени Пользователи системы имеют возможность обмениваться текстовыми сообщениями, доступными как всем участникам дискуссии, так и отдельным участникам по выбору;
- **Опрос** для проведений быстрых опросов и голосований. Задается вопрос и определяются несколько вариантов ответов;
- **Анкета** отобраны несколько типов анкет особенно полезных для оценки интерактивных методов дистанционного обучения;

# <span id="page-18-0"></span>**Добавление элементов курса и ресурсов**

Добавление ресурсов и интерактивных элементов осуществляется в режиме редактирования. Нажмите на кнопку «Редактировать» в правом верхнем углу главной страницы курса, чтобы войти в этот режим.

В каждой секции курса появляются поля со списком «Добавить ресурс» и «Добавить элемент курса». Выбор нужного элемента или ресурса открывает страницу редактирования и настройки этого элемента или ресурса.

# <span id="page-18-1"></span>**Добавление темы**

Нажмите на кнопку, расположенную рядом с цифрой 1 (рука с пером).

В текстовом редакторе выберите подходящие настройки шрифта и наберите текст: «Название темы». Нажмите «Сохранить», чтобы вернуться на главную страницу. Аналогично добавьте тему в сектор 2 и т.д.

# <span id="page-18-2"></span>**Добавление элемента курса «Лекция»**

В сектор 1 добавим лекцию.

- 1. Добавить элемент курса «Лекция».
- 2. В открывшейся странице «Добавление лекции» нужно указать название лекции и при необходимости изменить настройки, выставленные по умолчанию.

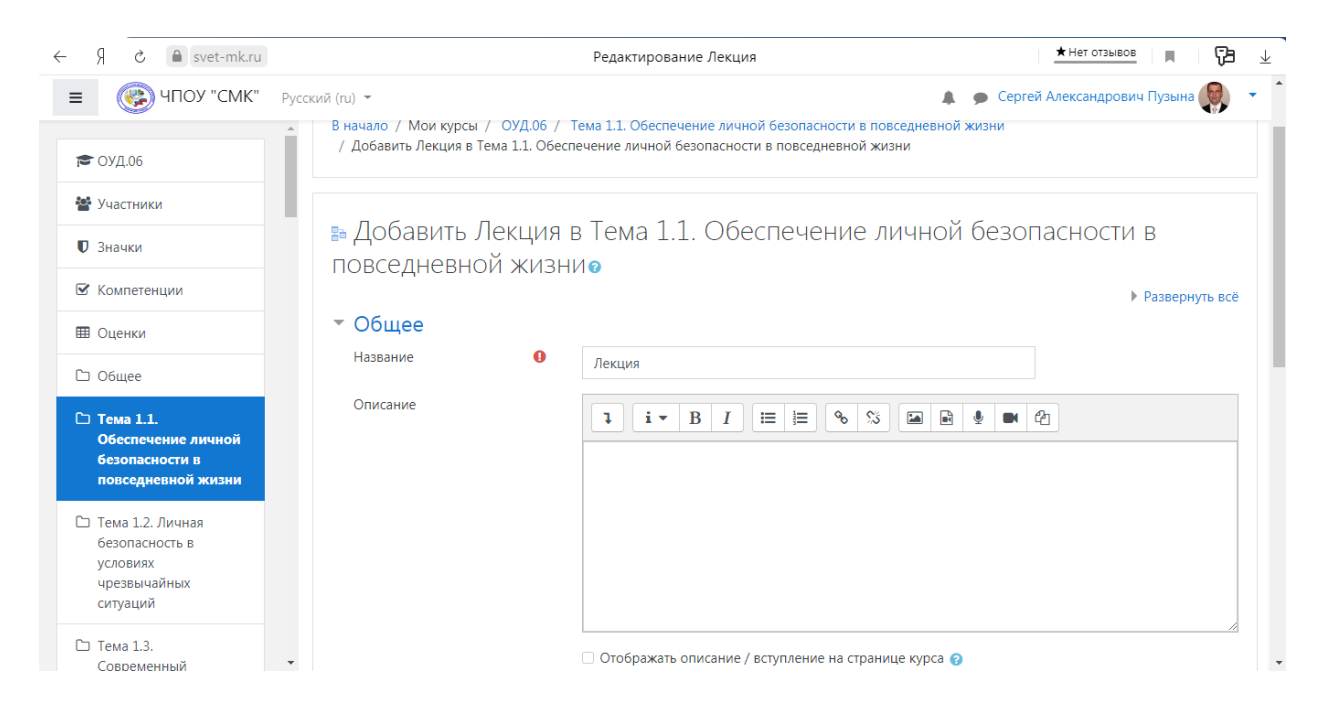

Создание лекции В лекцию можно добавить:

- Кластер (используется для дополнительных вопросов);
- Карточку-рубрикатор (используется для создания разделов в лекции);
- Страницу с вопросами.

Основной элемент лекции — это **веб-страница с вопросами**. В начале страницы дается объяснение фрагмента учебного материала, а в конце страницы предлагаются вопросы для контроля усвоения этого фрагмента. Если на вопросы дается правильный ответ, загружается следующая страница лекции, иначе слушателю предлагается еще раз прочитать плохо усвоенный фрагмент учебного материала.

**Карточка-рубрикатор** — страница лекции, содержащая ссылки на другие страницы лекции. Обычно карточки-рубрикаторы используются для деления лекции на разделы, каждый раздел начинается с карточки–рубрикатора, в которой дается оглавление данного раздела.

# <span id="page-20-0"></span>**Добавление ссылки на веб-страницу**

- 1. Добавить ресурс Ссылка на файл или веб-страницу.
- 2. На странице Добавить ресурс заполнить обязательное поле «Название» и указать адрес веб-страницы.

#### <span id="page-20-1"></span>**Добавление веб-страницы или текстовой страницы**

Дополнительный материал, пояснения можно разместить на текстовой странице или веб-странице, созданных непосредственно в Moodle.

- 1. Добавить ресурс Текстовая страница или Добавить ресурс вебстраница.
- 2. Введите Название и во встроенном редакторе создайте страницу.

#### <span id="page-20-2"></span>**Добавление форума**

- 1. Добавить элемент курса Форум.
- 2. Заполните обязательные поля: «Название форума» и «Вступление для форума».
- 3. Скорректируйте остальные настройки форума.
- 4. Добавьте темы для обсуждения.

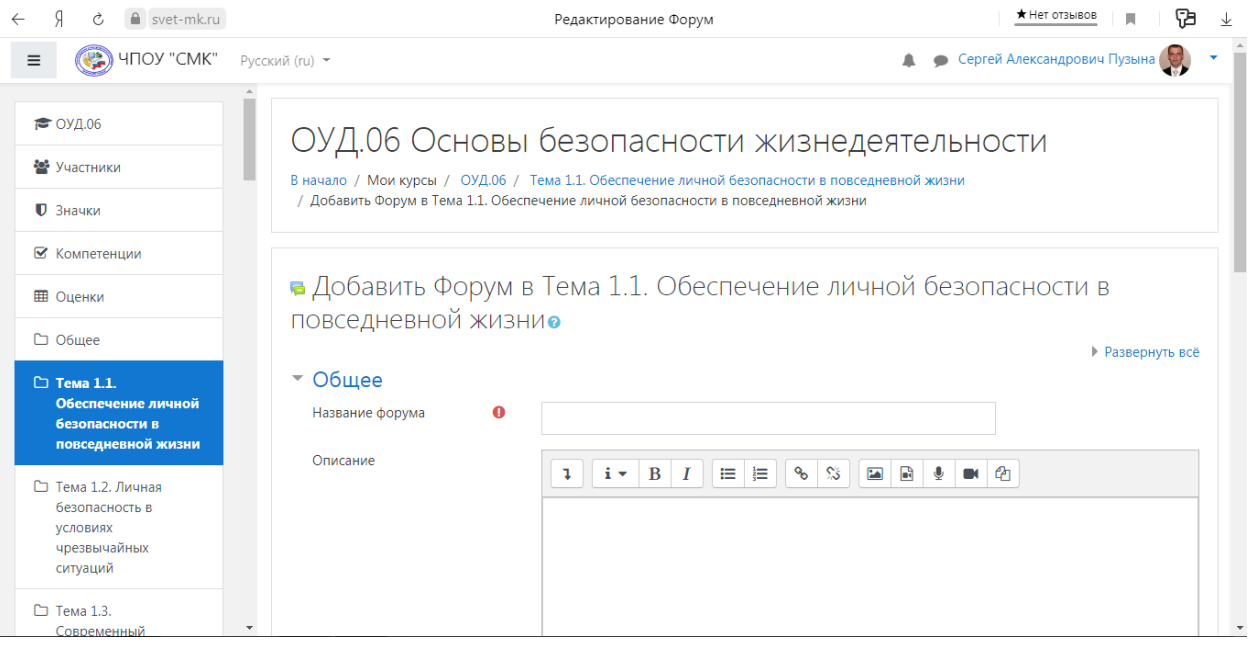

В Moodle поддерживаются различные типы форумов:

 Простое обсуждение — состоит из одной темы. Используется для того, чтобы сфокусировать обсуждения на одной теме.

- Стандартный общий форум открытый форум, в котором каждый может начать новую тему в любое время.
- Каждый открывает одну тему в этом типе форума можно ограничить число создаваемых пользователями тем.

Существует возможность принудительной подписки участников курса на форум. Тогда сообщение, которое появляется на форуме, автоматически будет рассылается участникам курса при помощи электронной почты. При этом если опция «Подписать всех на этот форум» имеет значение «Да, всегда», то тогда все участники курса будут получать рассылку без возможности от нее отказаться, если значение опции «Да, с возможностью отписаться», то при желании участники курса могут отказаться от этой рассылки.

Если предполагается оценивать выступления участников на форуме, то необходимо настроить опции группы «Оценка».

Опции «Количество сообщений для блокирования» позволяют настроить количество сообщений, которое может передать один пользователь. Как только количество сообщений превысит допустимую норму, этот участник будет заблокирован на определенное время (в зависимости от установок).

#### <span id="page-21-0"></span>**Добавления Задания**

Задание предполагает творческий ответ от студента. Студент может опубликовать ответ сразу же на сайте, или загрузить как файл, или нескольких файлов.

Выполните операции, описанные в прилагаемом файле-задании. В качестве ответа приложите архив, содержащие созданные в ходе выполнения задания файлы и папки.

рекомендуется задавать шаблону Имя архива  $\Box$ Zadanie NomerZadaniya Gruppa FIOstudenta.\*, например, если в качестве ответа Вася Пупкин из группы "Дизайн" на задание № 1 подготовил ответв виде архива формата .zip, то имя архива должно быть следующим:

Zadanie 1 Design PupkinVasya.zip

Принимаются только оригинальные ответы. При получении двух и более идентичных ответов задание не засчитывается ни одному из студентов. И повторное выполнение задания не разрешается.

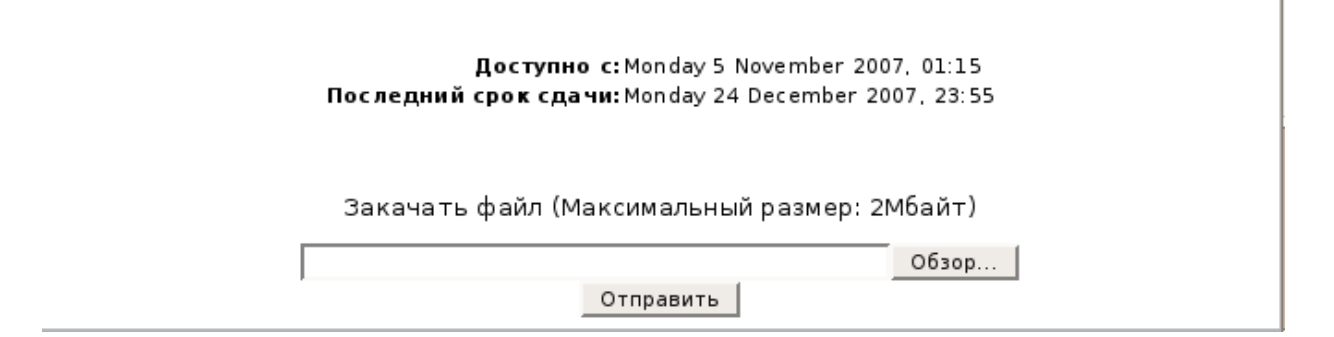

Могут быть некоторые ограничения на задания: по сроку выполнения (отправить к определенной дате), по количеству возможной пересдачи (закачек), блокировка отправки ответа по истечении срока выполнения задания.

При просмотре задания с типом ответа в виде текста, нажав кнопку «Редактировать мой ответ», студент переходит в режим редактирования ответа. Чтобы сохранить ответ после ввода, нажмите кнопку «Сохранить изменения».

Задание типа «Ответ в виде файла» или «Ответ в виде нескольких файлов» предполагает загрузку файла/файлов. Задание типа «Ответ вне сайта» не требует ответа со стороны студента в самом задании. Такой тип задания преподаватель может использовать для оценки ответа, к примеру, в аудитории.

#### <span id="page-22-0"></span>**Добавление теста**

Основным средством контроля результатов дистанционного обучения являются тесты. Поэтому учителю необходимо уметь создавать тесты в системе Moodle и включать их в электронные курсы.

Любой тест в Moodle создается на основе Банка вопросов (специальной базе данных). То есть прежде, чем создавать тест нужно наполнить банк данных вопросами для этого теста.

### <span id="page-23-0"></span>**Создание банка тестовых вопросов**

В блоке Управления на главной странице курса выбрать Вопросы.

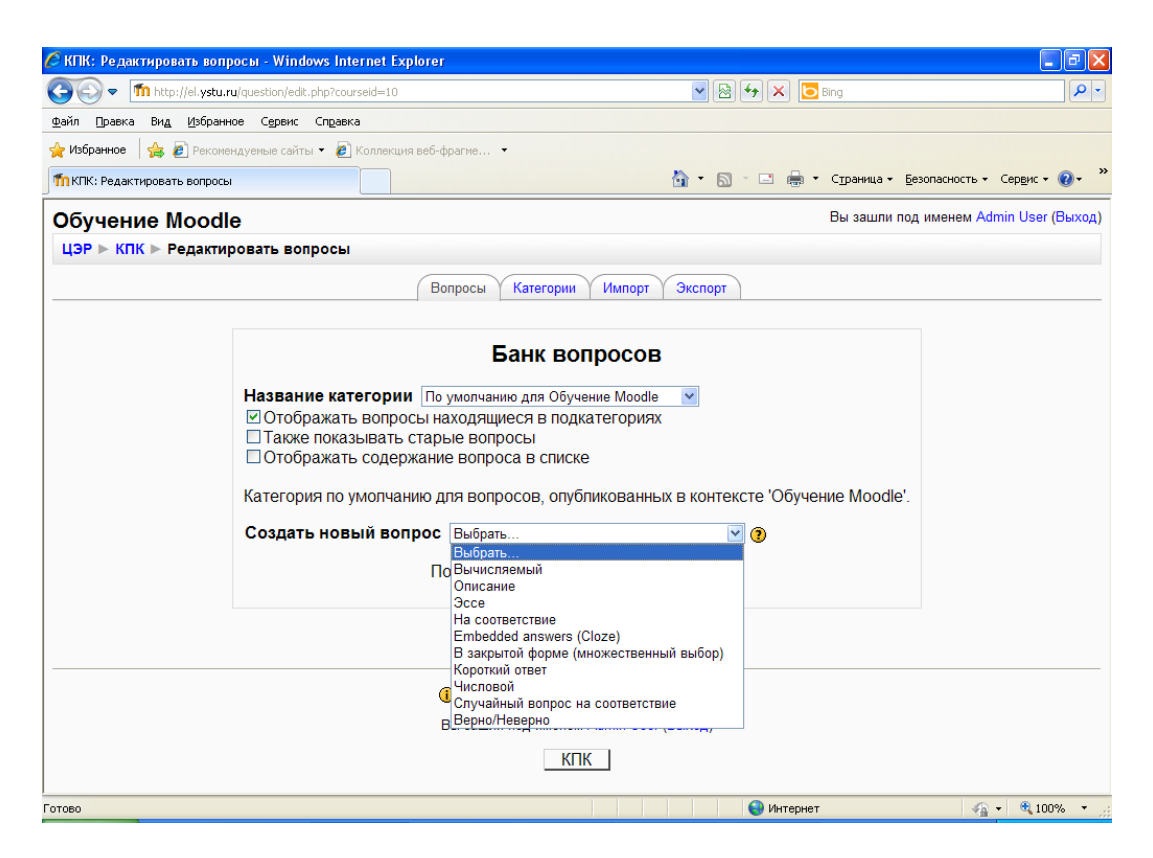

Открывается страница редактирования вопросов.

Вопросы в Банке упорядочены по категориям. По умолчанию для каждого курса создается отдельная категория, кроме того, существуют категории, совпадающие с общими категориями курсов. При желании можно создать дополнительные категории (вкладка Категории). Перед созданием вопроса нужно выбрать категорию, к которой будет относиться этот вопрос.

В Moodle используется несколько типов вопросов в тестовых заданиях:

- Множественный выбор (студент выбирает ответ на вопрос из нескольких предложенных ему вариантов, причем вопросы могут предполагать один или сразу несколько правильных ответов);
- Верно/Неверно (ответ на вопрос, студент выбирает между двумя вариантами "Верно" и "Неверно");
- На соответствие (каждому элементу ответов первой группы нужно сопоставить элемент ответов второй группы);
- Короткие ответы (ответом на вопрос является слово или короткая фраза, допускается несколько правильных ответов с различными оценками);
- Числовой (то же, что и короткий ответ, только на выполнение вычислительных операций, числовой ответ может иметь заданный интервал предельно допустимой погрешности отклонения от правильного значения);
- Вычисляемый (такой вопрос предлагает вычислить значение по формуле. Формула является шаблоном, в который при каждом тестировании подставляются случайные значения из указанных диапазонов);
- Вложенные ответы, embedded answers (представляют собой текст, непосредственно в который вставляются короткие ответы, числовые ответы или множественный выбор, как в «рабочей тетради»);
- Эссе (студент кратко излагает свой взгляд на рассматриваемую проблему).

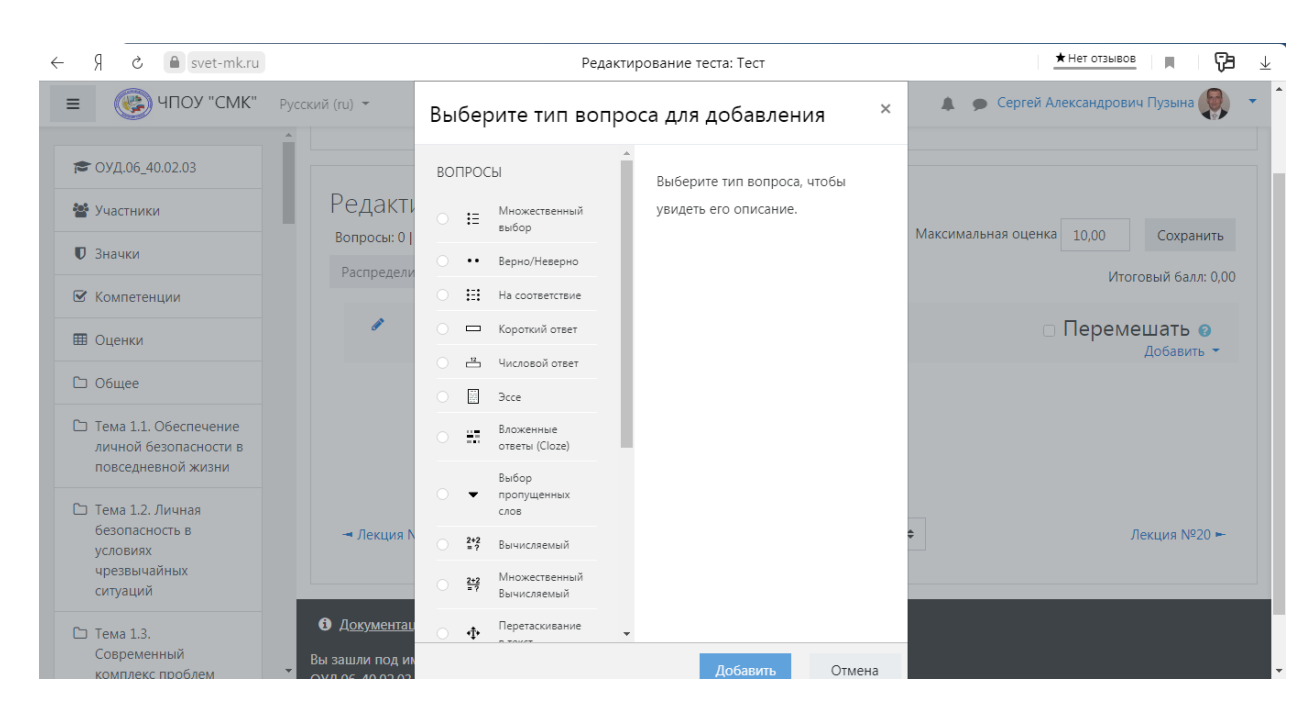

#### <span id="page-24-0"></span>**Формы для создания вопросов**

Тестовые задания создаются путем заполнения полей в специальных формах, которые зависят от типа используемого в задании вопроса.

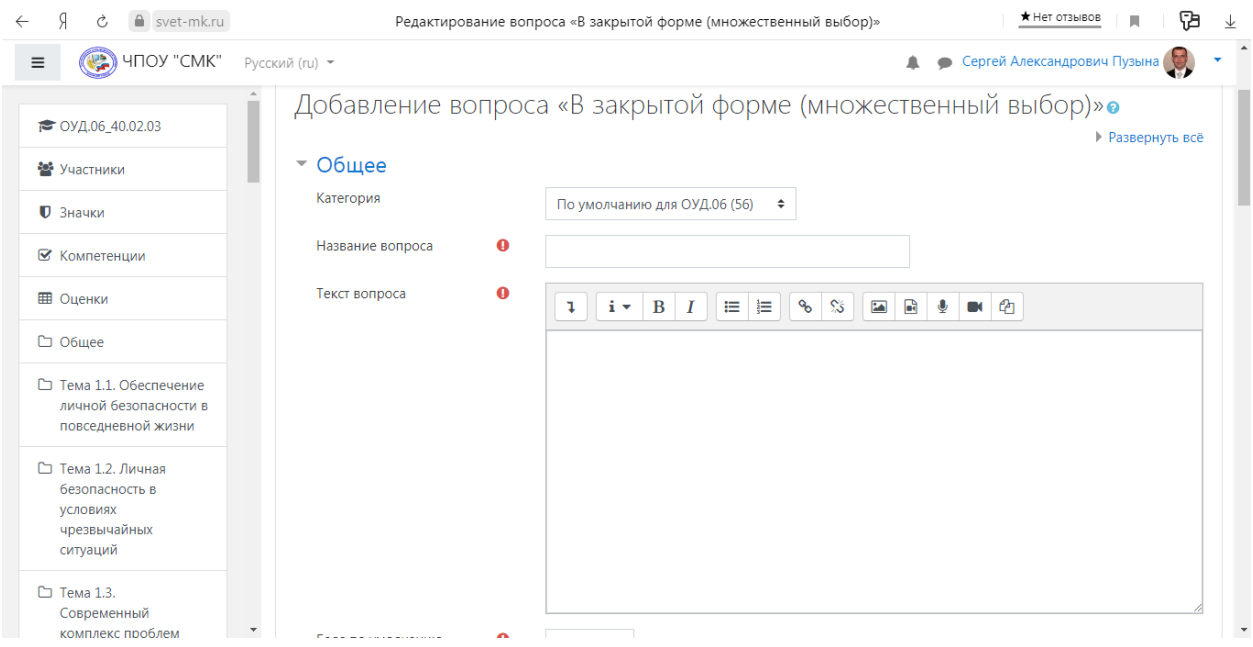

Форма любого типа вопроса содержит следующие поля.

- «Название вопроса» используется, чтобы ориентироваться в списке вопросов, хранящихся в базе данных.
- «Содержание вопроса» это формулировка вопроса. Для содержания используется встроенный редактор, поэтому можно форматировать текст формулировки, вставлять списки, таблицы, рисунки (если загружены на сервер, см. Управление файлами).
- «Картинка для показа» вставляет иллюстрацию в содержание вопроса. В выпадающем списке перечисляются все графические файлы, содержащиеся на сервере в папках данного курса, т.е. иллюстрацию предварительно нужно загрузить на сервер (см. Управление файлами). Выберите нужный файл из списка, и он в режиме просмотра отобразится после сформулированного вопроса.
- «Оценка для вопроса по умолчанию» сколько баллов получит тестируемый за правильный ответ.
- «Штраф» сколько баллов будет вычтено за неправильный ответ.
- «Общий комментарий» дополнительные пояснения к заданному вопросу для тестируемых.

Остальные поля формы варьируются в зависимости от типа вопроса.

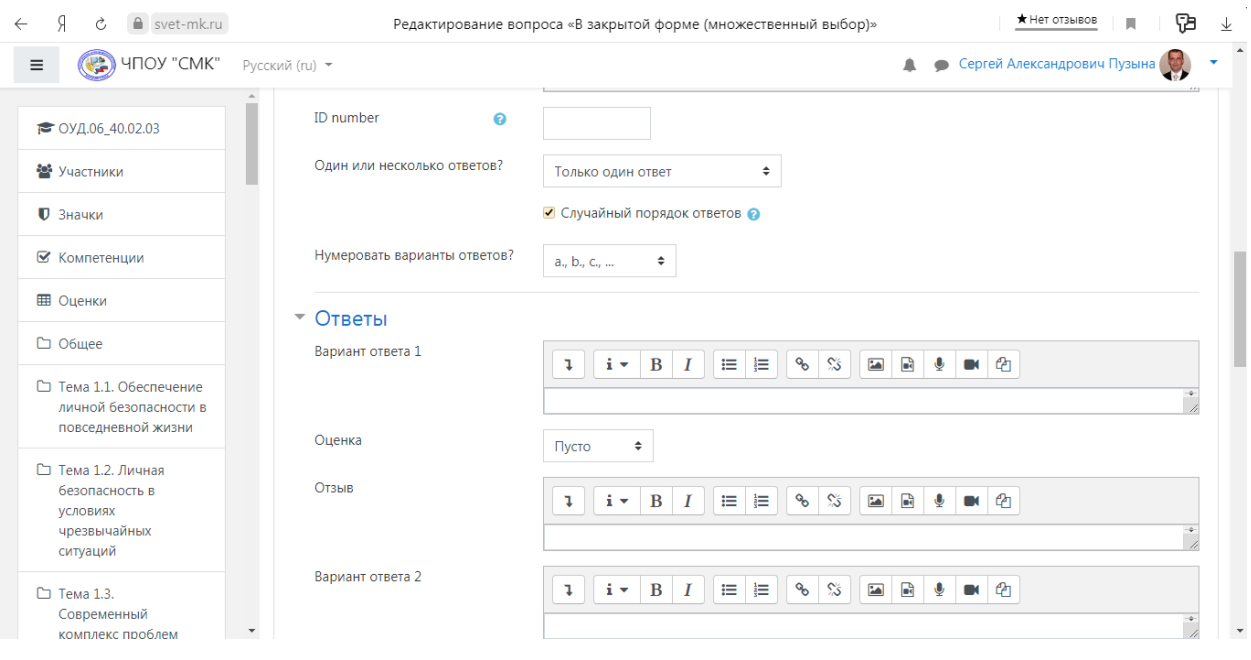

Рассмотрим создание некоторых типов тестовых вопросов.

#### **Множественный выбор**

В форме Банк вопросов в выпадающем списке «Создать новый вопрос» выбираем «В закрытой форме (множественный выбор)».

Значение основных полей было рассмотрено нами выше.

- «Один или несколько ответов» сколько правильных ответов содержится в тестовом задании. Каждый вариант ответа состоит из самого ответа, его оценки и комментария.
- «Оценка» определяет сколько в процентном отношении от общего количества балов получит тестируемый за выбор данного ответа. Если в задании содержится несколько правильных ответов, то можно за каждый давать одинаковое количество процентов (в сумме правильные ответы должны составить 100%).
- «Комментарий» к ответу позволит при обучающем тестировании помочь студенту понять свою ошибку.

По умолчанию предлагается 5 вариантов ответов, при желании можно добавить еще (кнопка «Добавить еще 3 варианта ответов»).

Далее можно составить комментарии для полностью правильного ответа, частично правильного и неправильного.

### **Вопросы на соответствие**

В форме Банк вопросов в выпадающем списке «Создать новый вопрос» выбираем «На соответствие».

После основных полей предлагается установить соответствия. Каждое соответствие объединяется в группу Вопрос1, Вопрос 2, Вопрос 3, при желании количество групп соответствий можно увеличить, нажав на кнопку «Добавить 3 вопроса».

В каждой группе соответствий нужно записать вопрос и соответствующий ему ответ.

# **Короткий ответ**

В форме Банк вопросов в выпадающем списке «Создать новый вопрос» выбираем «Короткий ответ».

Поскольку ответ тестируемый должен будет ввести самостоятельно с клавиатуры, в подобных вопросах необходимо предусмотреть все возможные варианты правильной формулировки ответа. Составитель теста записывает все возможные варианты в поле «Вариант ответа». Нужно назначить оценку за каждый правильный вариант, если он частично правильный, то значение оценки можно поставить ниже 100 %.

По умолчанию предлагается заполнить три варианта ответа, однако это число может быть увеличено (кнопка «Добавить 3 варианта ответа»).

#### *Как вставить формулу или изображение в вопросы или в ответы теста.*

Изображения можно вставлять не только в текст вопроса, но и в поля ответов. Пример такого теста приведен ниже.

Формулы тоже можно вставлять в виде изображений.

Для этого:

1.Набираем формулы в Word или OpenOffice с помощью редактора формул.

2.Делаем скриншот страницы (клавиша «Print Screen»).

3.Вставляем полученное изображение в графический редактор, например Paint.

4.Редактируем изображение, вырезая фрагмент с нужной формулой.

5.Сохраняем необходимую формулу в виде изображения в формате GIF. Удобнее сохранять под именем №вопроса№ответа (например файл 3.2.gif – это второй ответ на третий вопрос).

6.Переходим в файловую директорию Вашего курса, нажав ссылку «Файлы» в блоке «Управление».

7.Создаем там новую папку для рисунков к тесту и закачиваем все изображения формул в эту папку.

8.Создаем вопросы к тесту. При вводе вариантов ответов в текстовое поле вставляем html-тэг $\langle$ img $\rangle$  в таком виде:

http://el.ystu.ru/file.php/12/test/image001.png

<img src="http://el.ystu.ru/file.php/12/test/image001.png"**>,**

где 12 – это номер ID курса,

test – папка для изображений формул,

 $image001.png - *из*$ ображение

Абсолютную ссылку на изображение можно скопировать, щелкнув правой клавишей мыши на имени файла. Потом ее можно вставить в Блокнот.

Удобно сначала набрать все теги в Блокноте, а затем копировать и вставлять в соответствующие поля вопросов «Ctrl-C - Ctrl-V».

#### <span id="page-28-0"></span>**Создание теста**

Открывается страница настроек создаваемого теста.

Здесь нужно определить будет ли тест иметь какие-либо ограничения по времени, сколько вопросов будет отображаться на одной странице, случайный или не случайный порядок этих вопросов, сколько попыток будет предоставлено каждому тестируемому, какие методы оценивания будут применяться и прочие параметры. О значении каждого параметра можно узнать, нажав знак вопроса возле этого параметра.

Затем нужно наполнить созданный тест вопросами из Банка вопросов.

На главной странице курса в режиме редактирования щелкните по названию теста. Откроется страница редактирования теста.

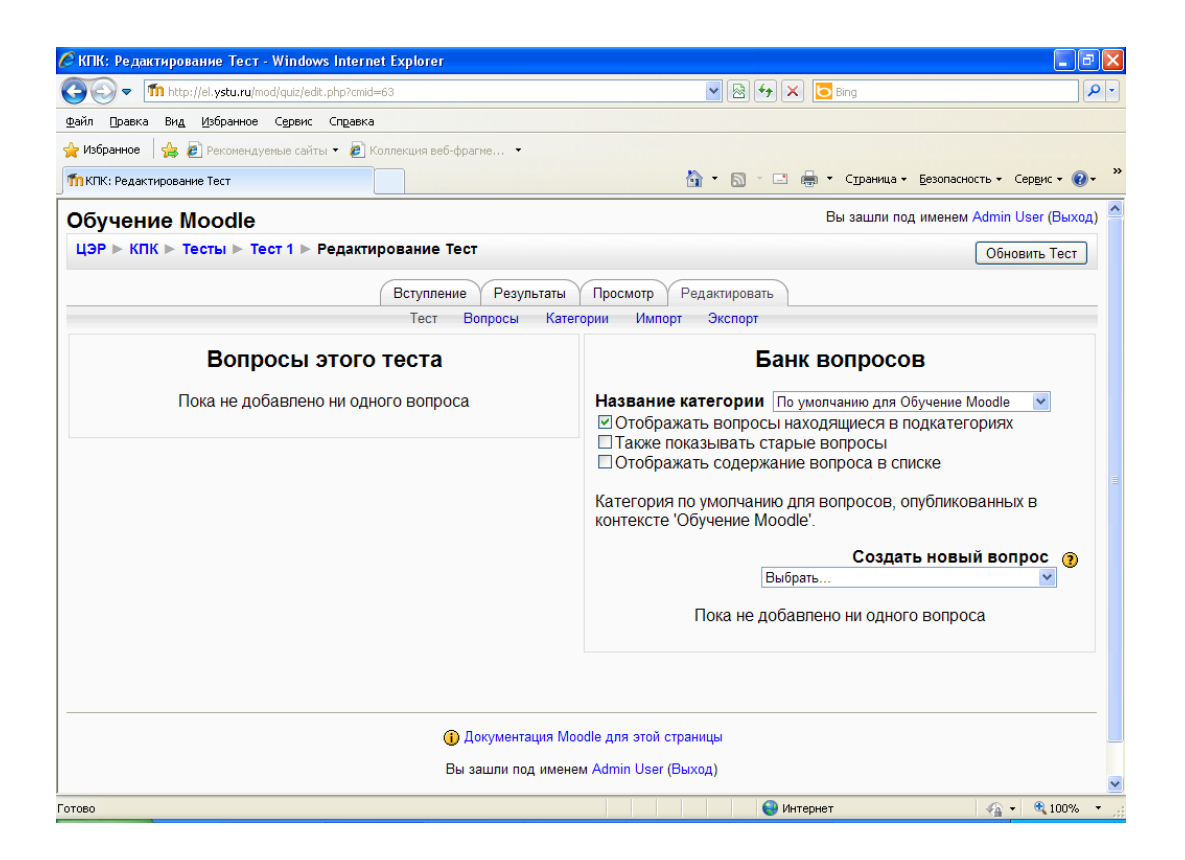

В Банке вопросов отметьте галочкой те вопросы, которые должны войти в тест. Нажмите кнопку «Добавить в тест». Чтобы удалить какой-либо вопрос из теста, нужно нажать на кнопку с двойной стрелкой, вопрос будет перемещен в Банк вопросов.

Допустим, в курсе есть итоговый тест, к примеру, на 60 вопросов. Нужно сделать так, чтобы учащийся отвечал лишь на 20 случайно выбранных вопросов из 60. Нужно войти в Тест. На вкладке *Редактировать* в *Банке вопросов* выбирать *Название категории*, которая содержит ваши 60 вопросов. Внизу выбирать Добавить *20* случайных вопросов и нажать кнопку *Добавить*.

Обратите внимание, что добавлять новые вопросы в Банк вопросов можно и с этой страницы (верхнее меню — Вопросы).

Откройте вкладку Просмотр, чтобы увидеть, как будет отображаться тест на экране.

Посмотреть результаты протестированных участников курса, получить статистическую информацию можно во вкладке Результаты.

# <span id="page-30-0"></span>**Отчеты**

Система постоянно отслеживает активность пользователей и составляет отчеты об их участии в изучении курса. Вы сможете посмотреть, какие студенты, в какие дни, как долго использовали те или иные материалы курса. Для этого нажмите ссылку Отчеты в блоке Управление:

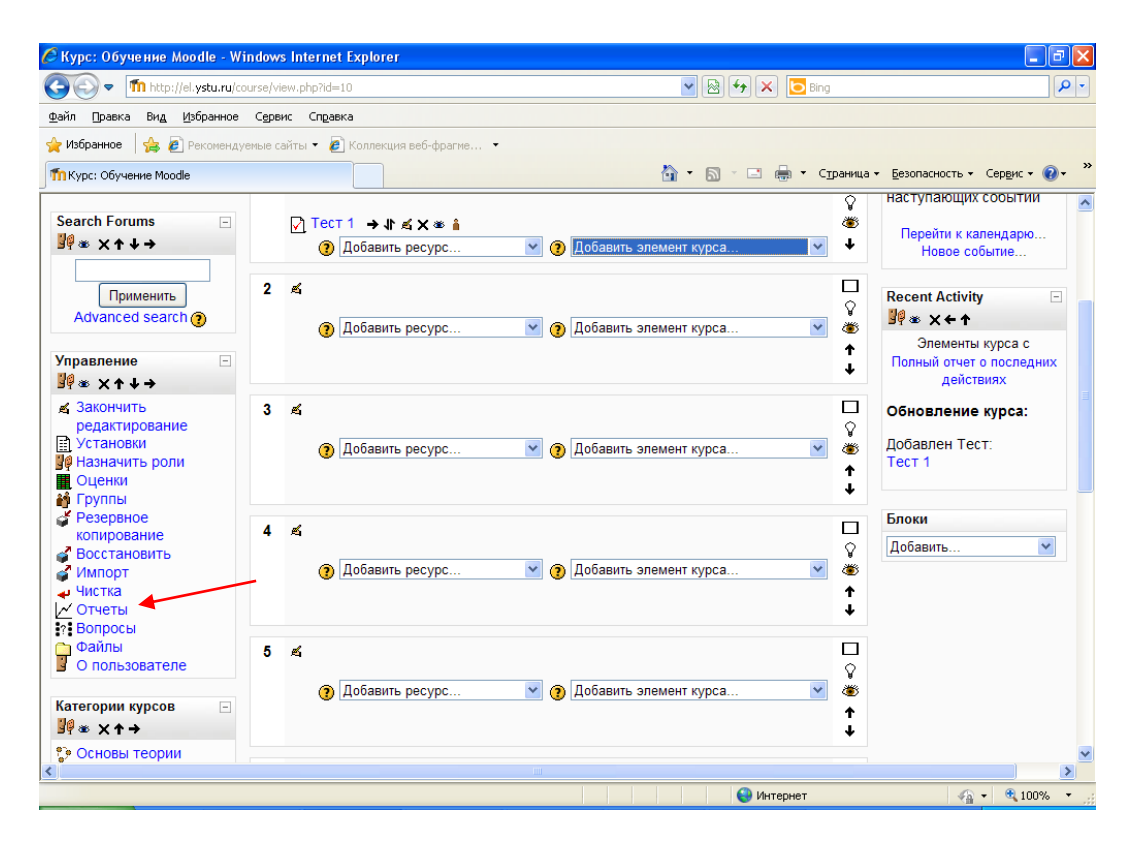

На открывшейся странице можно выбрать интересующие отчеты или деятельность в курсе:

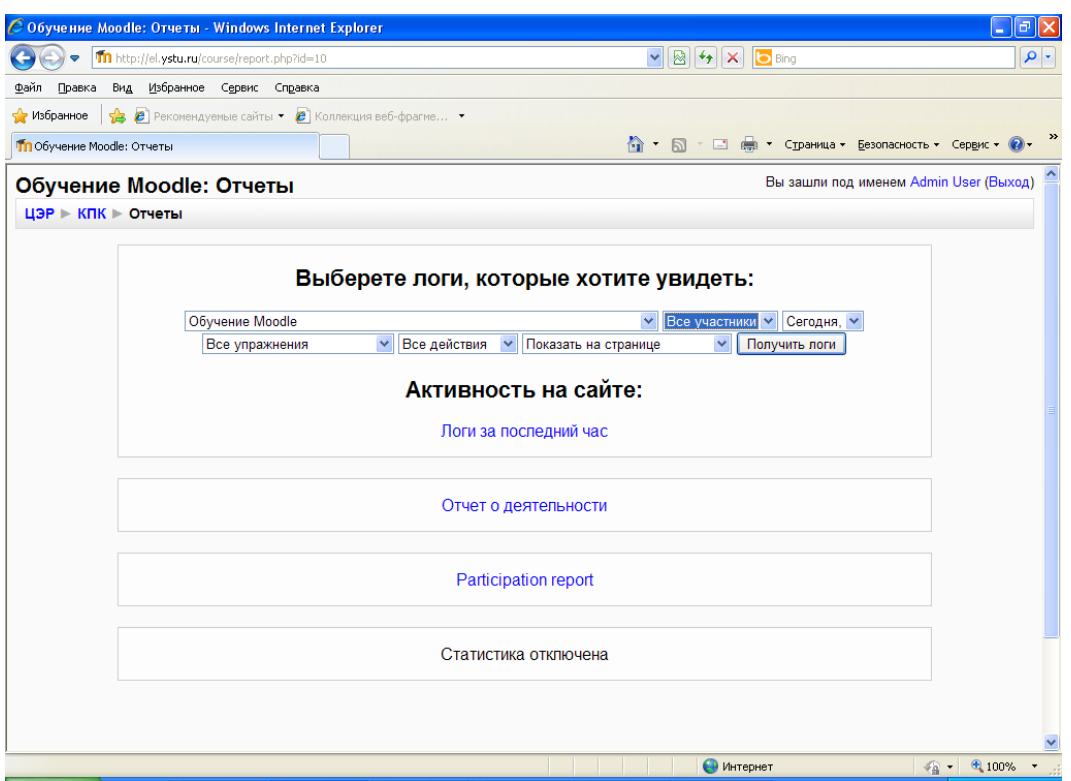

Из раскрывающихся списков выберите значения, которые соответствуют интересующей информации, и нажмите кнопку «Получить логин».

# <span id="page-31-0"></span>**Журнал оценок**

В журнале оценок курса собраны оценки всех студентов за все оцениваемые элементы курса. Все они доступны преподавателю курса. Каждому студенту в этом журнале доступны только его собственные оценки.

Нажмите ссылку Оценки в блоке Управление:

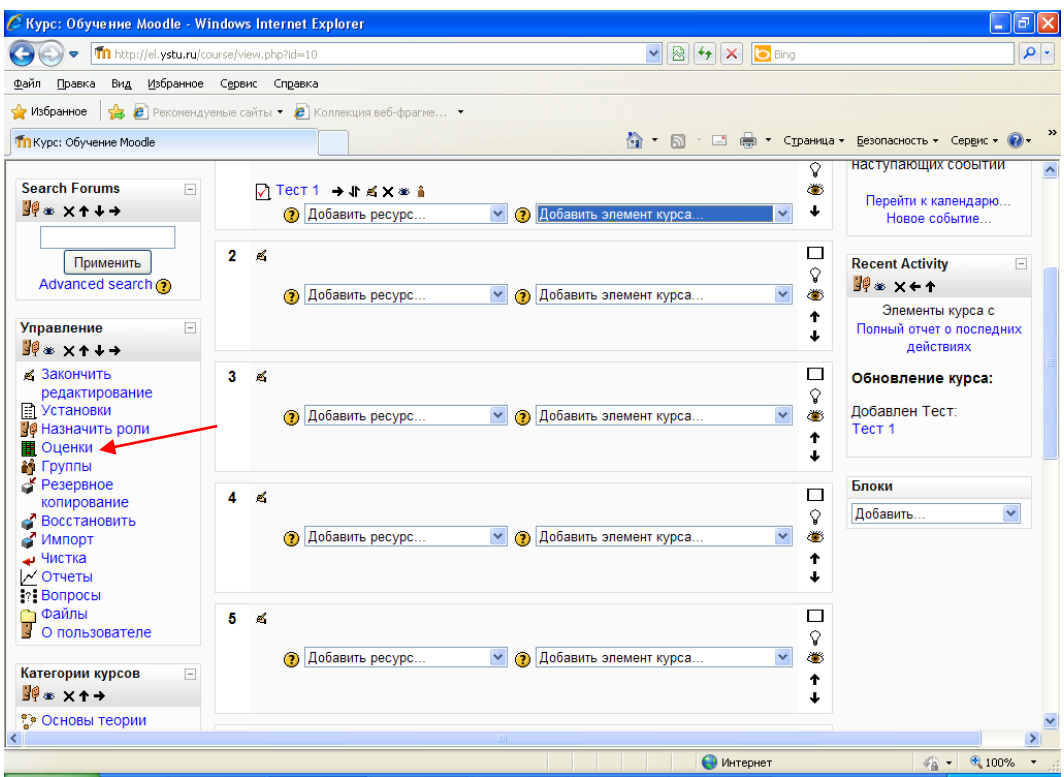

Откроется страница журнала оценок:

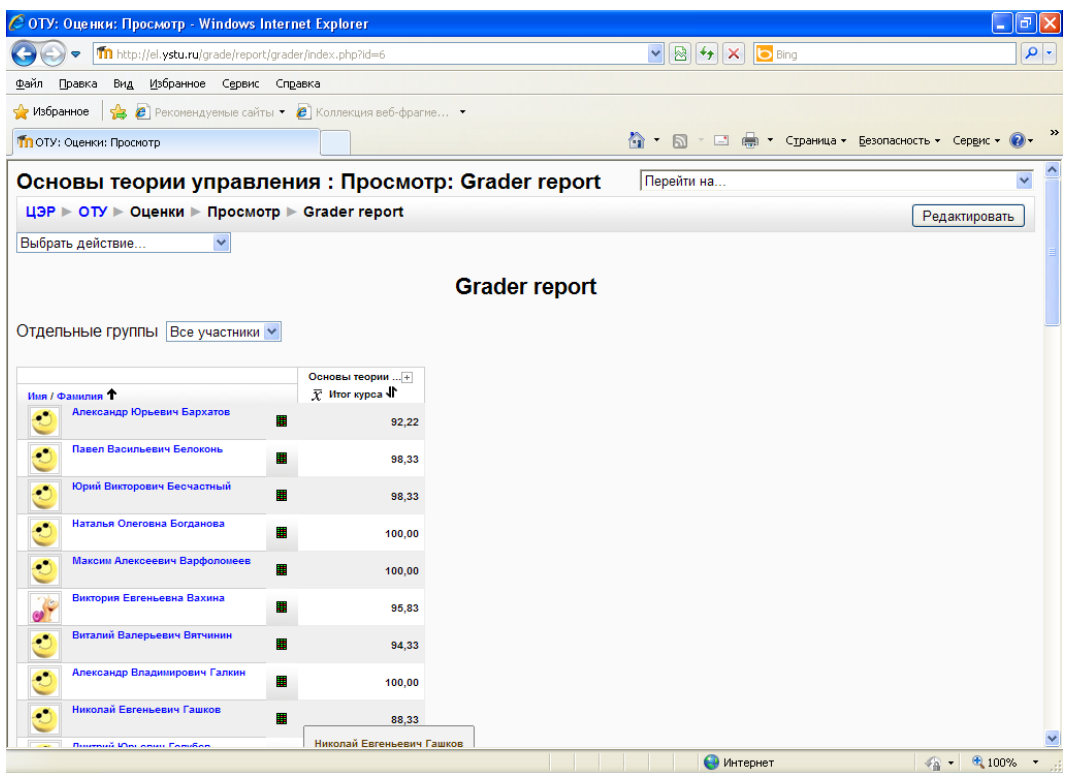

Над таблицей есть средство фильтрации по группам, если в данном курсе разделение по группам предусмотрено.

Названия оцениваемых элементов представлены в виде гиперссылок, которые открывают редактирование этих элементов. В журнале предусмотрено итоговое поле, содержащее суммарный балл.

Имена студентов представляют собой ссылки, по нажатию на которые будут отображены оценки только данного студента.

В данном руководстве отражены основные принципы работы в Moodle. Более подробная инструкция размещена на **<http://docs.moodle.org/ru>**